## **Accessing Air Emissions Inventory Reporting (AEIR)**

This document contains instructions on how to gain access to the Secure Extranet Portal (SEP) and AEIR, as well as how to register for facilities and user roles in AEIR.

## How to Gain Access to AEIR

1) **Go to** <https://sep.net.env.nm.gov/sep/login-form> and click on **Register.**

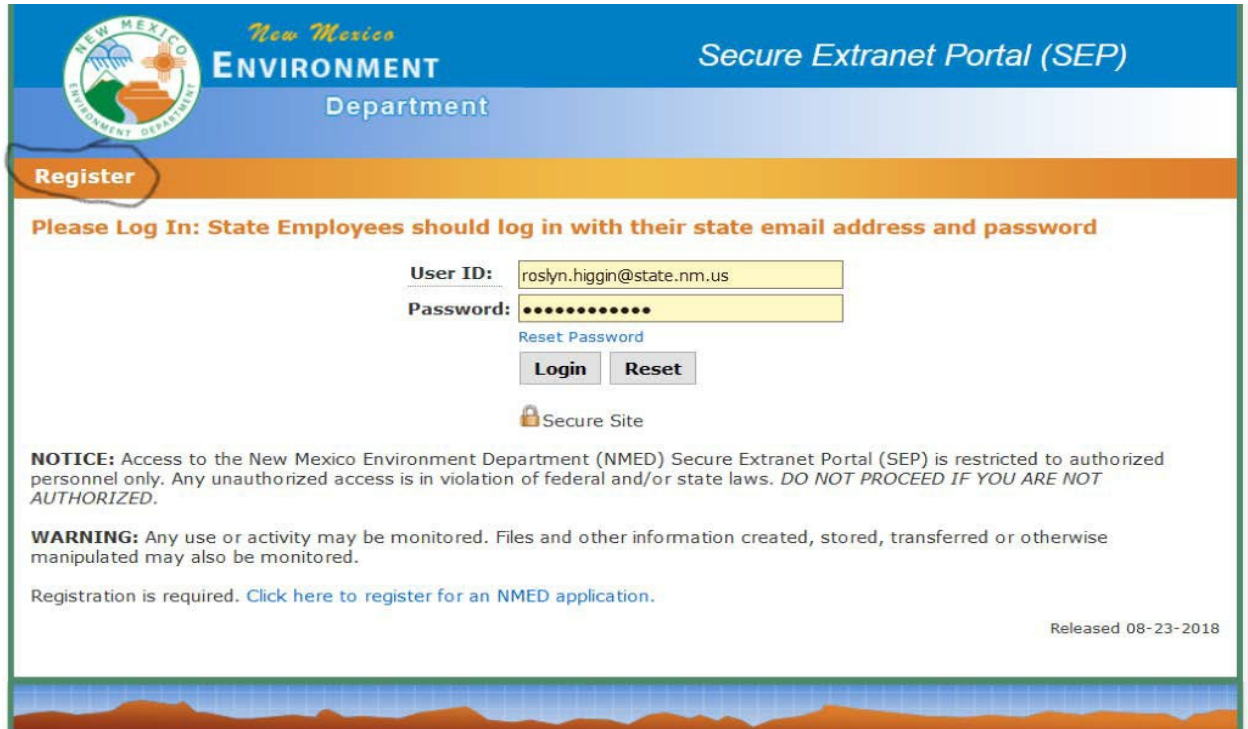

2) Fill out the NMED Application and submit.

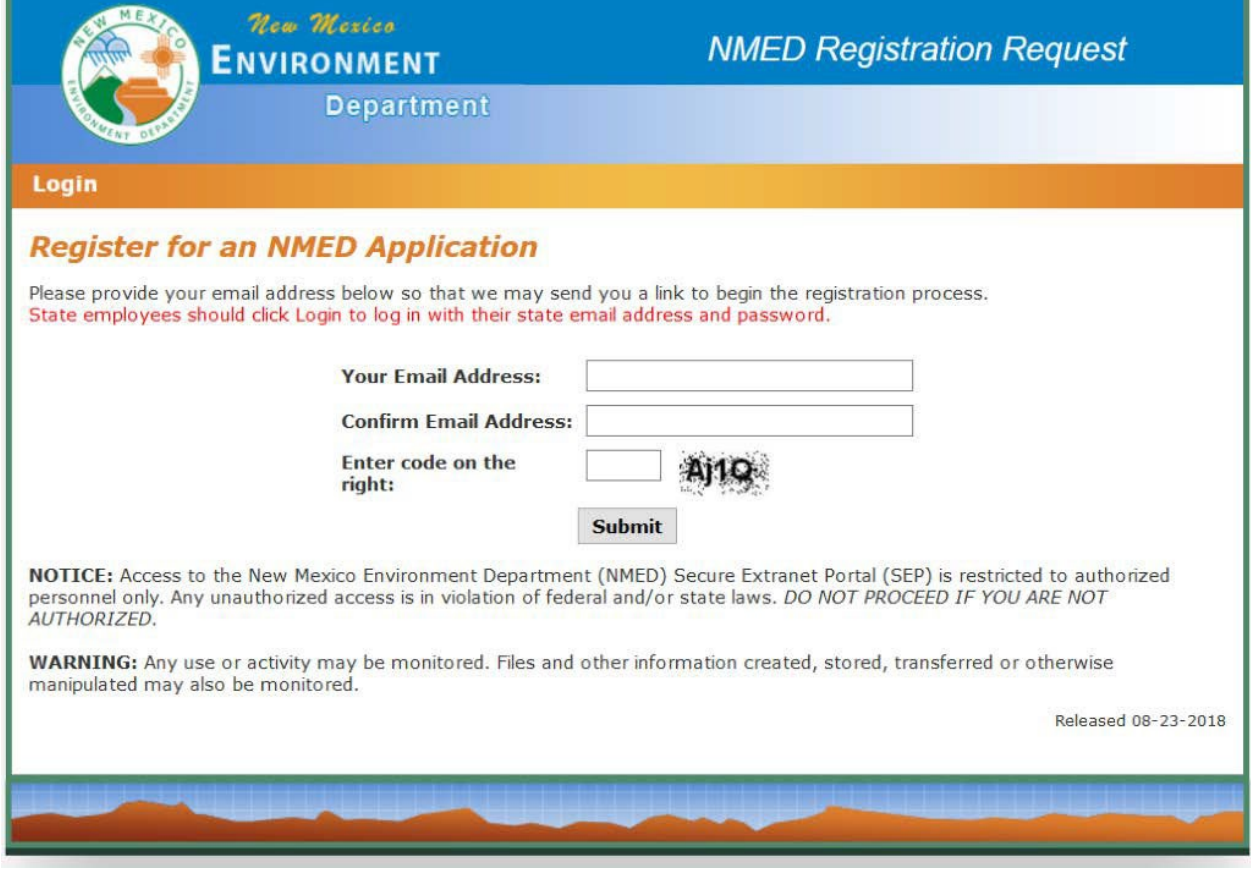

3) You will receive an email notification with a unique link to the registration page (example email is also below). Click on the hyperlink in the email.

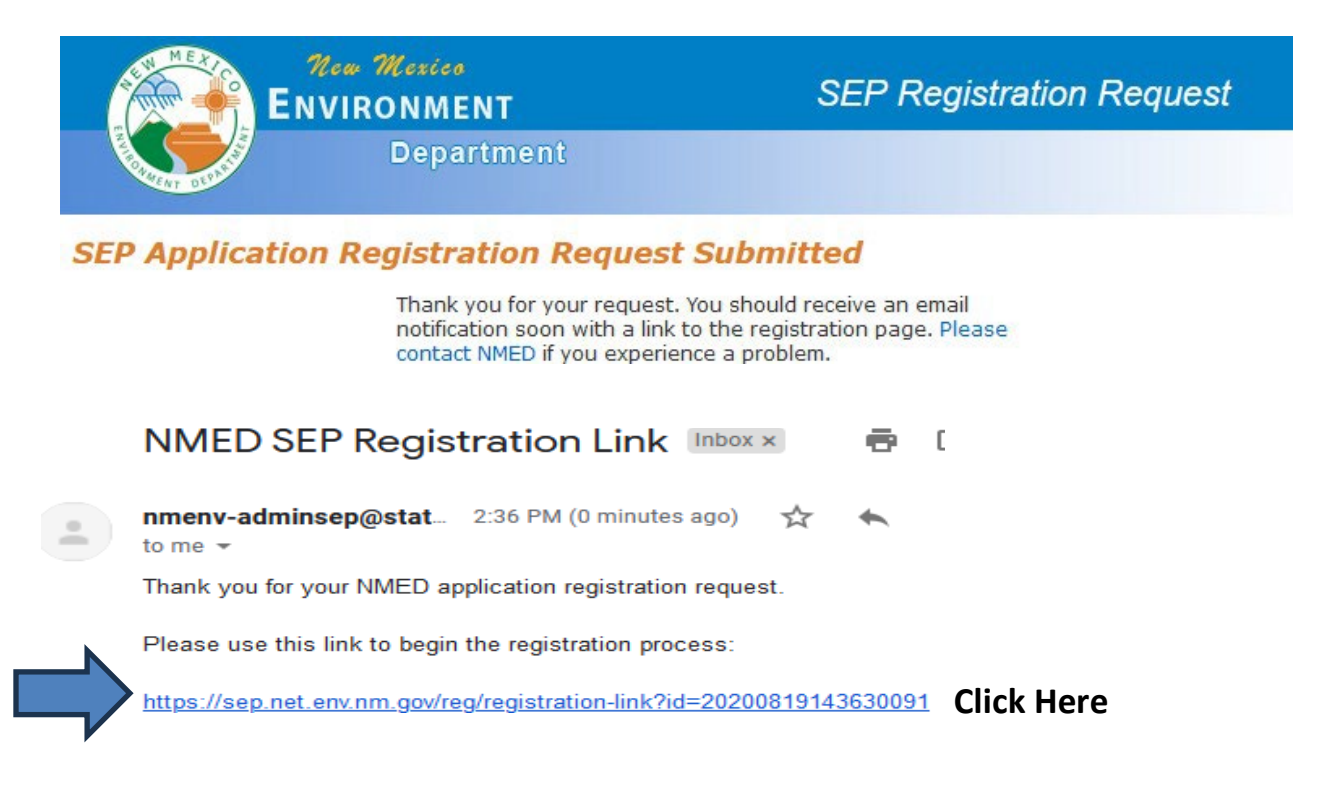

4) Fill out your profile information, then click "Create User Profile" button and you will be emailed a temporary password.

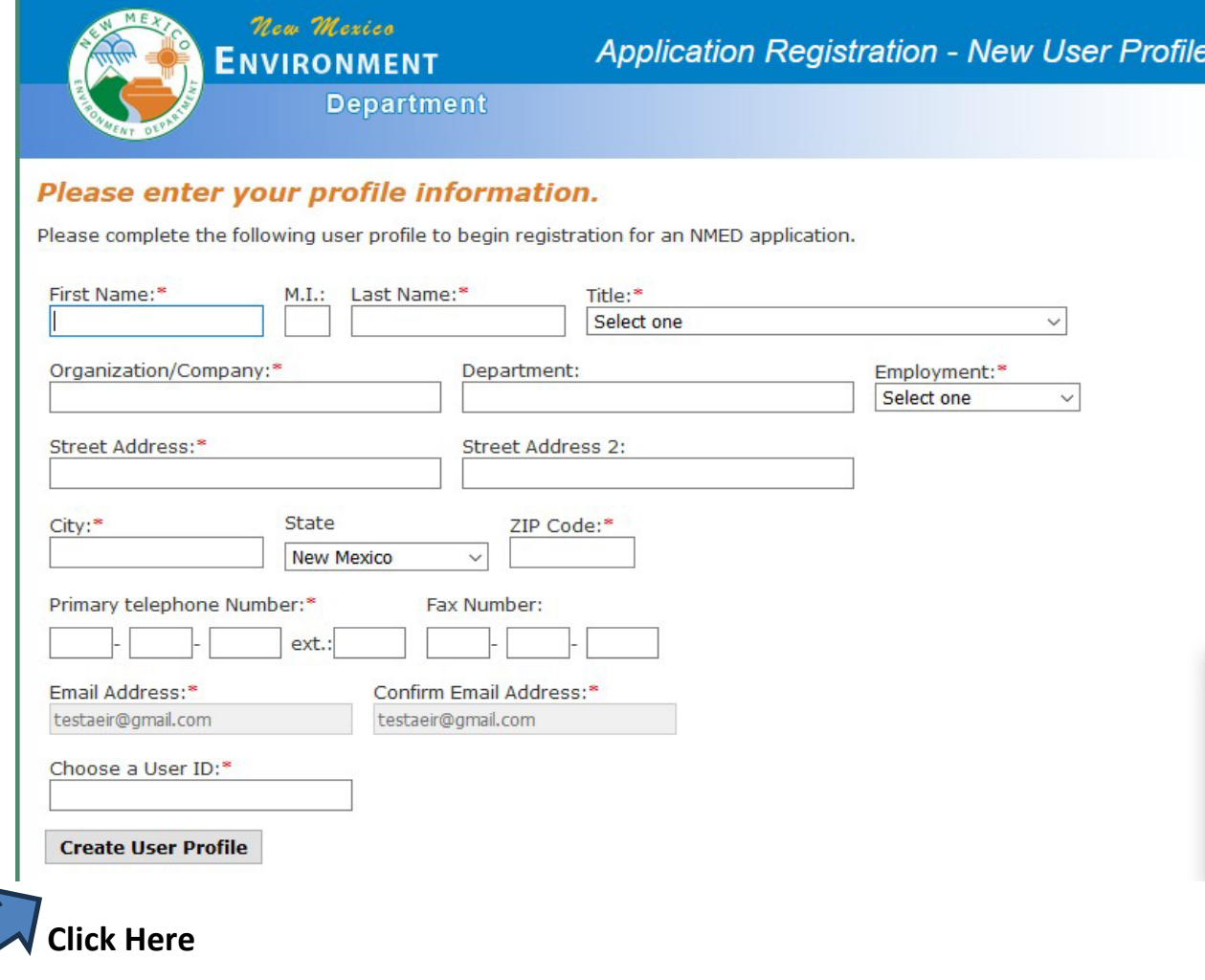

## 5) Register for "Air Emissions Inventory Reporting" by clicking "register".

## **Select an NMED Application for Registration**

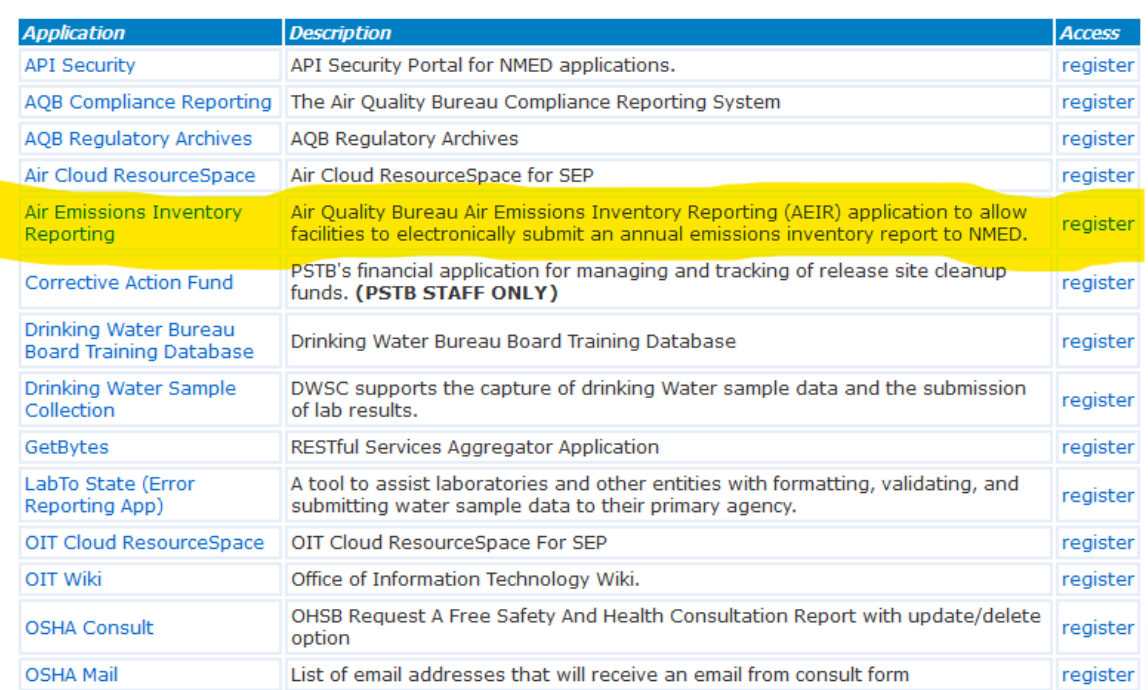

6) You will receive the below confirmation that your NMED Application Registration is Complete.

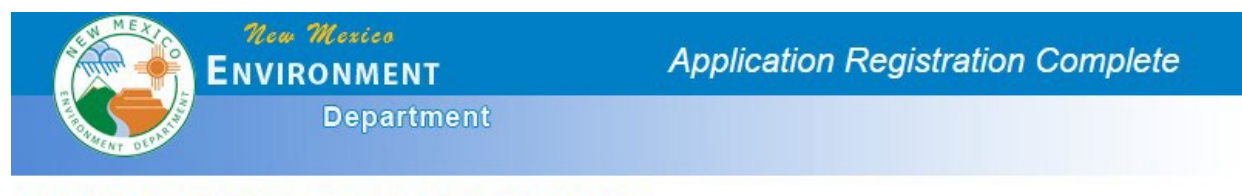

**NMED Application Registration Complete** 

Thank you for your application registration.

The application approver for Air Emissions Inventory **Reporting**, has been notified of your registration request and<br>you should be contacted soon. Please contact NMED if you need further assistance.

You may return to SEP now.

7) You will receive an email with a temporary password for AEIR. Use this password to log into AEIR: [https://sep.net.env.nm.gov/sep/login-form.](https://sep.net.env.nm.gov/sep/login-form)

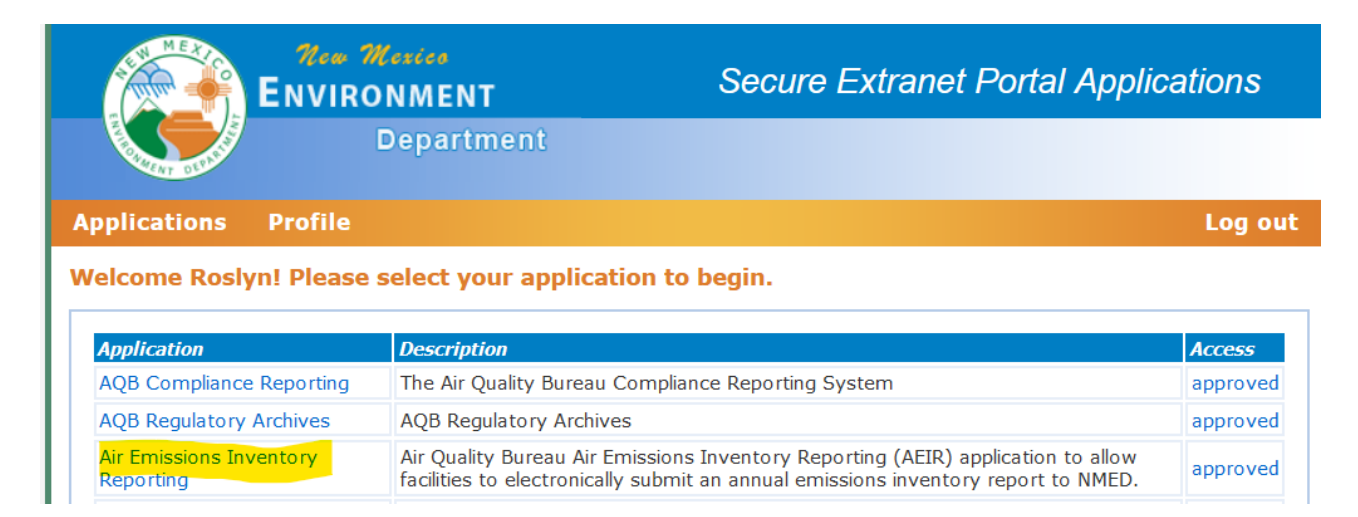

8) On the AEIR home page, select the link to register for additional facilities/roles (red arrow below). The page shown below will appear.

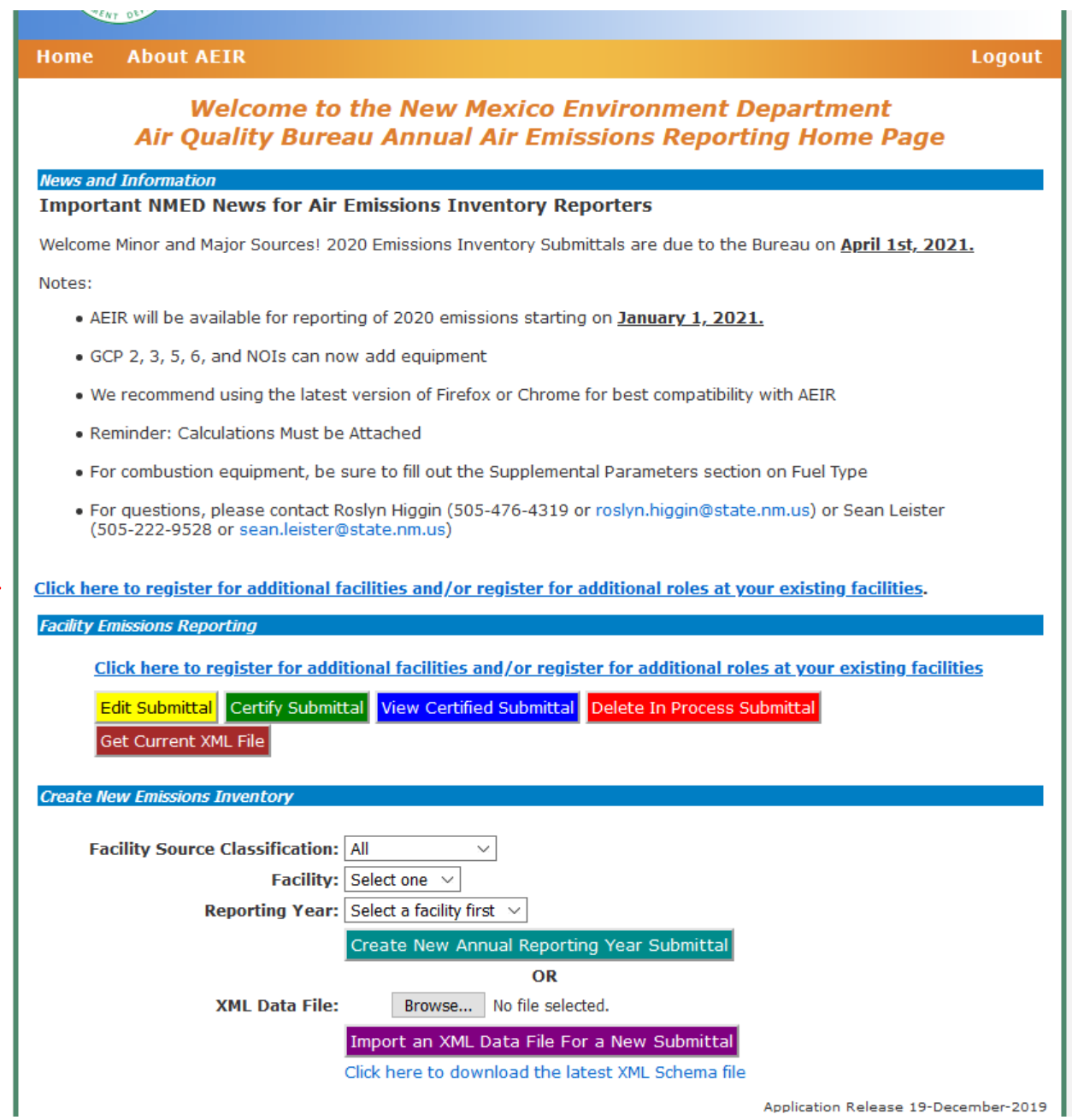

an an I

9) Select your organization from the drop-down menu and associated facilities will appear. Roles can be checked through the "Select All" button or chosen individually. Select the "Register for Selected Facilities" button when finished.

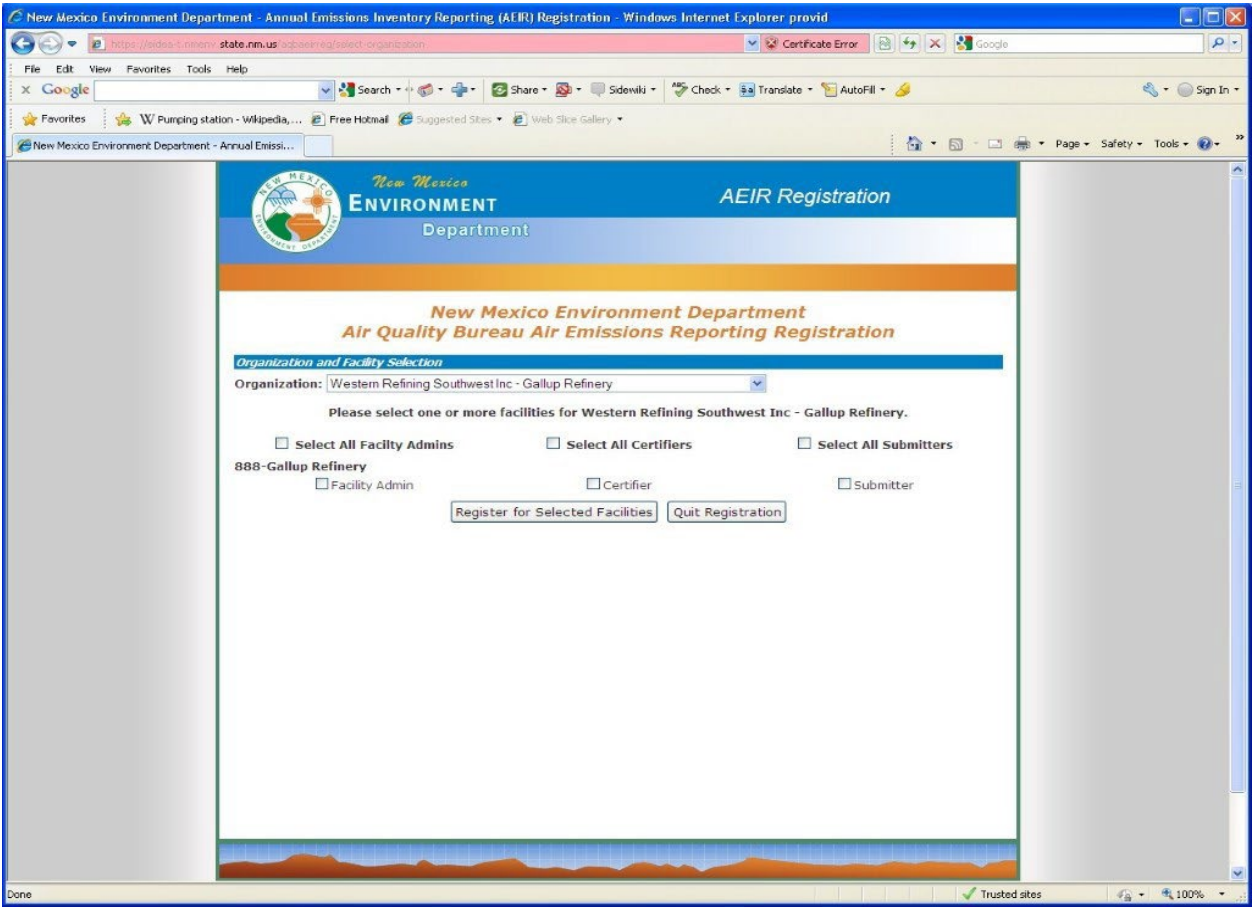

10) When complete, click the Complete Registration button to confirm registration. You will be approved within 24 hours.

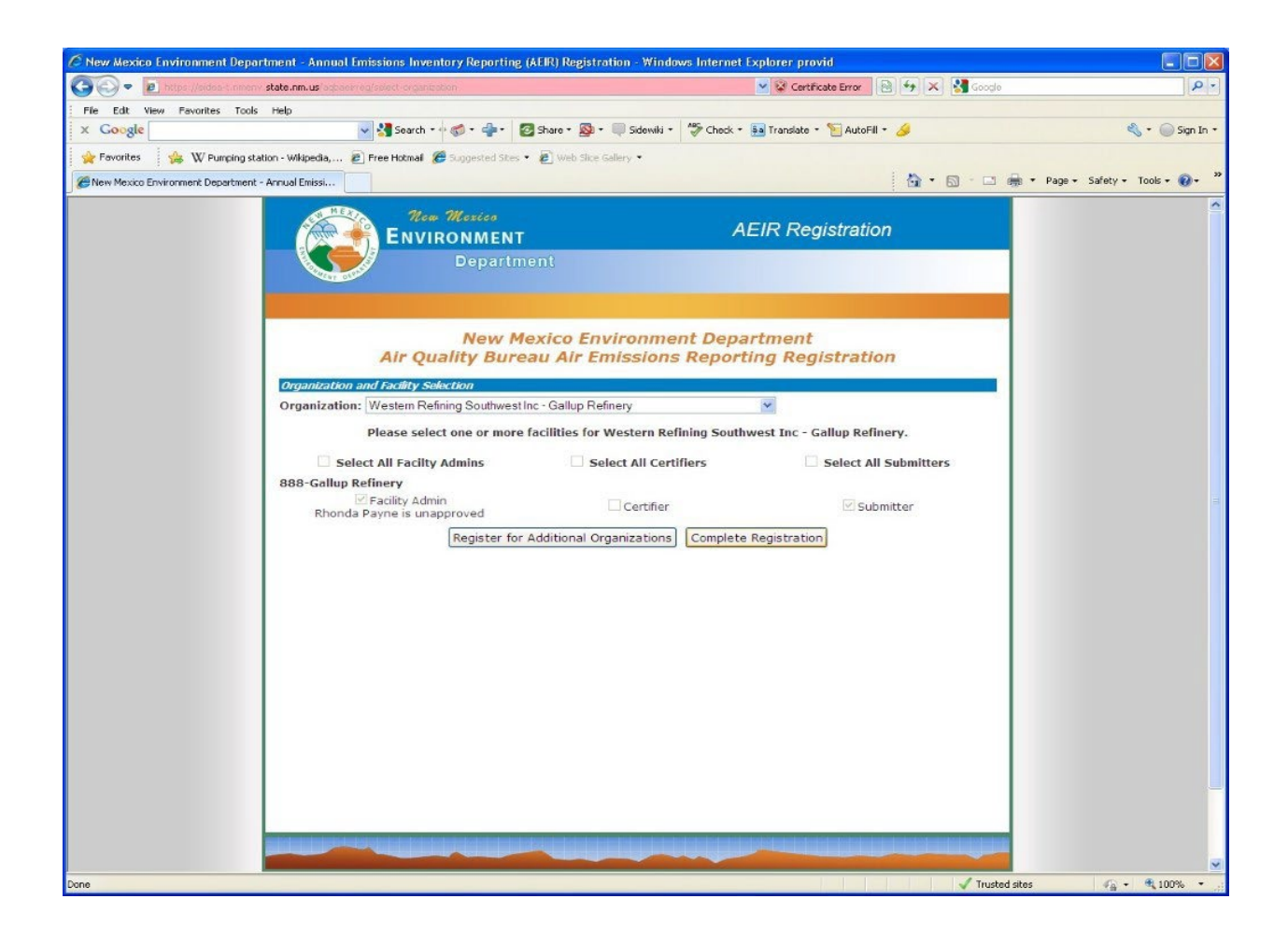

*NOTE: The Emissions Inventory Section will approve the Facility Administrator for facilities, and Submitter/Preparer and Certifier roles requests will be approved by the Facility Administrator for that facility.*